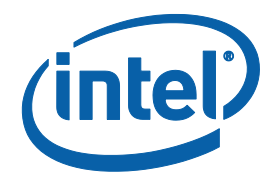

## **IMU Calibration Tool for Intel® RealSense™ Depth Camera**

*Intel® RealSense™ Depth Camera D435i, Intel® RealSense™ Depth Camera D455, Intel® RealSense™ LiDAR Camera L515* 

*Revision 1.4* 

*July 2020* 

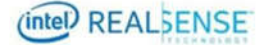

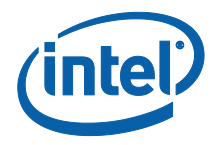

INFORMATION IN THIS DOCUMENT IS PROVIDED IN CONNECTION WITH INTEL PRODUCTS. NO LICENSE, EXPRESS OR IMPLIED, BY ESTOPPEL OR OTHERWISE, TO ANY INTELLECTUAL PROPERTY RIGHTS IS GRANTED BY THIS DOCUMENT. EXCEPT AS PROVIDED IN INTEL'S TERMS AND CONDITIONS OF SALE FOR SUCH PRODUCTS, INTEL ASSUMES NO LIABILITY WHATSOEVER AND INTEL DISCLAIMS ANY EXPRESS OR IMPLIED WARRANTY, RELATING TO SALE AND/OR USE OF INTEL PRODUCTS INCLUDING LIABILITY OR WARRANTIES RELATING TO FITNESS FOR A PARTICULAR PURPOSE, MERCHANTABILITY, OR INFRINGEMENT OF ANY PATENT, COPYRIGHT OR OTHER INTELLECTUAL PROPERTY RIGHT.

A "Mission Critical Application" is any application in which failure of the Intel Product could result, directly or indirectly, in personal injury or death. SHOULD YOU PURCHASE OR USE INTEL'S PRODUCTS FOR ANY SUCH MISSION CRITICAL APPLICATION, YOU SHALL INDEMNIFY AND HOLD INTEL AND ITS SUBSIDIARIES, SUBCONTRACTORS AND AFFILIATES, AND THE DIRECTORS, OFFICERS, AND EMPLOYEES OF EACH, HARMLESS AGAINST ALL CLAIMS COSTS, DAMAGES, AND EXPENSES AND REASONABLE ATTORNEYS' FEES ARISING OUT OF, DIRECTLY OR INDIRECTLY, ANY CLAIM OF PRODUCT LIABILITY, PERSONAL INJURY, OR DEATH ARISING IN ANY WAY OUT OF SUCH MISSION CRITICAL APPLICATION, WHETHER OR NOT INTEL OR ITS SUBCONTRACTOR WAS NEGLIGENT IN THE DESIGN, MANUFACTURE, OR WARNING OF THE INTEL PRODUCT OR ANY OF ITS PARTS.

Intel may make changes to specifications and product descriptions at any time, without notice. Designers must not rely on the absence or characteristics of any features or instructions marked "reserved" or "undefined". Intel reserves these for future definition and shall have no responsibility whatsoever for conflicts or incompatibilities arising from future changes to them. The information here is subject to change without notice. Do not finalize a design with this information.

The products described in this document may contain design defects or errors known as errata which may cause the product to deviate from published specifications. Current characterized errata are available on request.

Contact your local Intel sales office or your distributor to obtain the latest specifications and before placing your product order.

Copies of documents which have an order number and are referenced in this document, or other Intel literature, may be obtained by calling 1- 800-548-4725, or go to: http://www.intel.com/design/literature.htm.

Code names featured are used internally within Intel to identify products that are in development and not yet publicly announced for release. Customers, licensees and other third parties are not authorized by Intel to use code names in advertising, promotion or marketing of any product or services and any such use of Intel's internal code names is at the sole risk of the user.

Intel and the Intel logo are trademarks of Intel Corporation in the U.S. and other countries.

\*Other names and brands may be claimed as the property of others.

Copyright © 2020, Intel Corporation. All rights reserved.

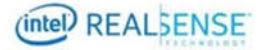

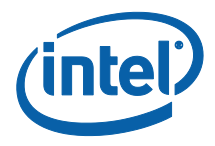

## **Contents**

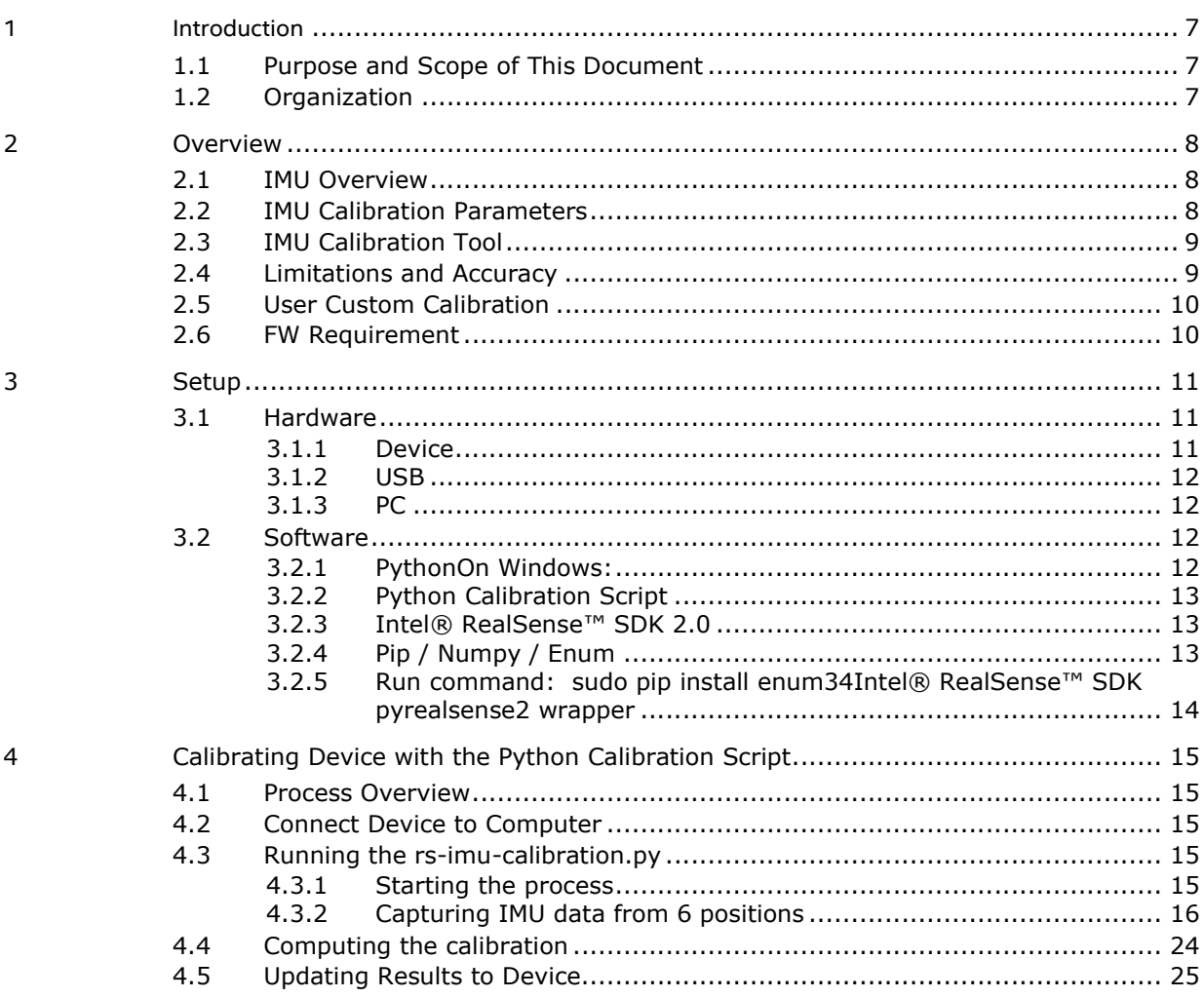

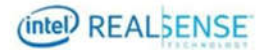

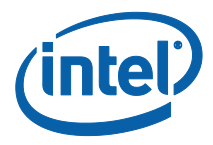

## *Tables*

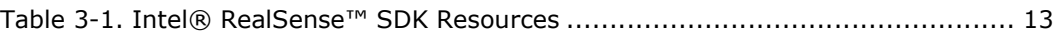

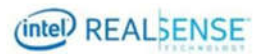

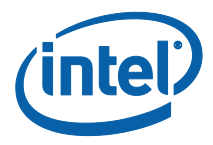

## *List of Figures*

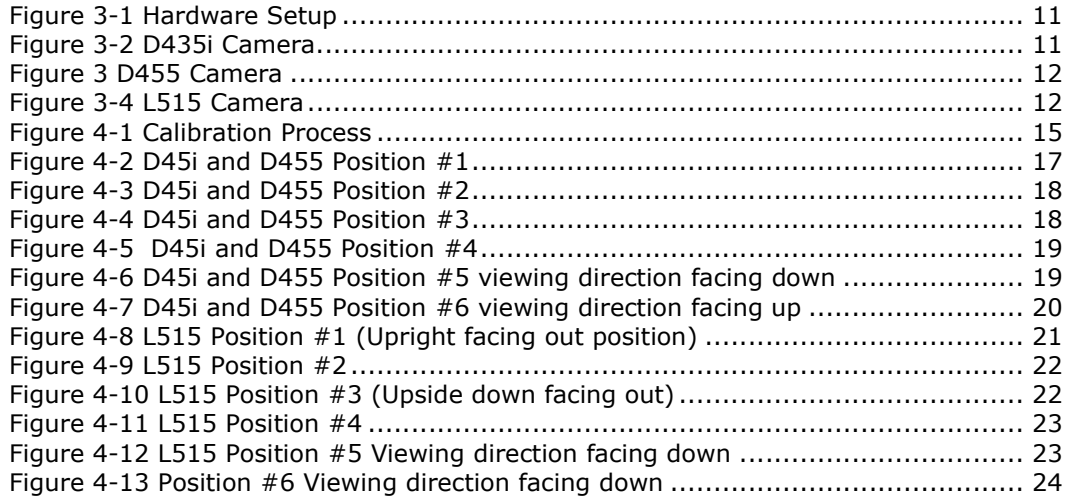

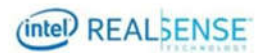

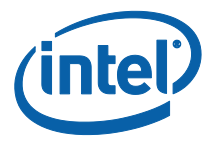

## *Revision History*

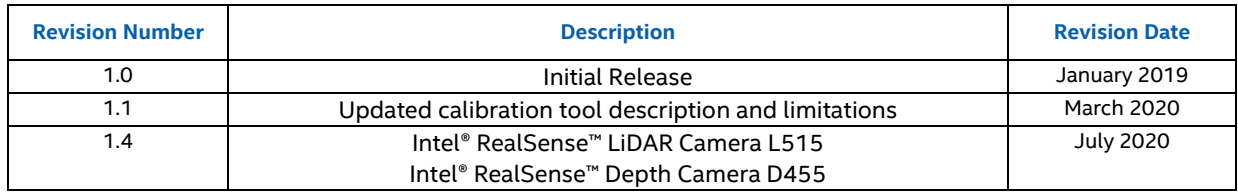

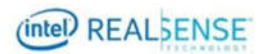

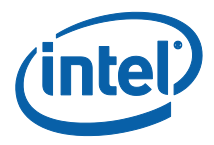

## *1 Introduction*

## **1.1 Purpose and Scope of This Document**

In order to best utilize the inerial measurement unit (IMU) within Intel® RealSense™ Depth Camera D435i and D455 cameras and Intel® RealSense™ LiDAR Camera L515 efficiently and accurately, it is recommended for users to perform an IMU calibration. This document serves as a guide for users to use a provided sample Python script which computes the calibration.

It is not in the scope of this document to discuss details of calibration algorithm or accuracy.

## **1.2 Organization**

This document is organized into four main parts: overview, setup, calibrating a device with the Python script, and writing the calibration back to the camera:

- **Overview** brief overview of the calibration parameters.
- **Setup** hardware and software setup for running the calibration Python script to calibrate a device.
- **Calibrating and Writing Calibration Parameters with the calibration Python script** – describes the necessary hardware and software setup required running the calibration Python script and details steps to calibrate device.

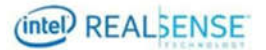

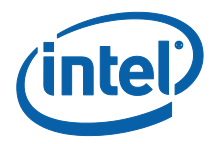

# *2 Overview*

## **2.1 IMU Overview**

Inerial Measurement Units (IMUs) are often composed of an accelerometer to measure acceleration usually output in International System (SI) units of meters per seconds squared (m/s^2) and a gyroscope which measures angular velocity usually in SI units of radians per second (rad/s). The IMU within the Intel® RealSense™ Depth Camera D435i and D455 cameras and Intel® RealSense™ LiDAR Camera L515 is no different and contains both an accelerometer and gyroscope with configurable output frequencies.

## **2.2 IMU Calibration Parameters**

The IMU calibration parameters includes intrinsic and extrinsic paramters. While there are many possible IMU calibration parameters, for the sake of simplicity we consider the following parameters:

The intrinsic parameters include:

- For the accelerometer:
	- $\circ$  Scale factor (sensitivity) which are terms used to multiply the raw measurements to ensure the output is metric scale. Mathmatically written as  $s_x$ ,  $s_y$ ,  $s_z$
	- Bias (zero offset) which are terms used to cancel any non-zero values when the sensor should be reading zero. Mathmatically written as  $\vec{a}_{hais}$
	- o Off-axis terms these terms are used to correct if the axes of the accelormeter are not orthogonal. Mathmatically written as  $c_{xy}, c_{yx}, c_{xz}, c_{zx}, c_{zy}, c_{yz}$
- For the gyroscope:
	- o Bias (zero offset) which are terms used to cancel any non-zero values when then sensor should be reading zero. Mathmatically written as omega bais,  $\vec{\omega}_{hais}$

The instrinic parameter attempt to transform the raw sensor data into real measurements by modeling the inaccuracies of the sersor. Mathimatically for the accelerometer this transformation is write as follows:

$$
\vec{a}_{true} = \begin{bmatrix} s_x & c_{xy} & c_{xz} \\ c_{yx} & s_y & c_{yz} \\ c_{zx} & c_{zy} & s_z \end{bmatrix} \vec{a}_{raw} - \vec{a}_{basis}
$$

In this case the gyroscope follows a simplier model as follow:

$$
\vec{\omega}_{true} = \vec{\omega}_{raw} - \vec{\omega}_{basis}
$$

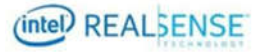

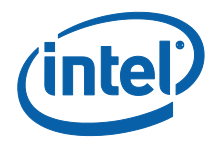

For further reading on basics of IMU instrinic paramters please refer to STMicroelectronics AN4508 "Parameters and calibration of a low-g 3-axis accelerometer" available at

https://www.st.com/content/ccc/resource/technical/document/application\_note/a0/f0/ a0/62/3b/69/47/66/DM00119044.pdf/files/DM00119044.pdf/jcr:content/translations/ en.DM00119044.pdf

The extrinsic parameters include:

- Rotation rotation from the left infrared (IR) camera (IR1) to IMU, specified as a 3x3 rotation matrix
- Translation translation from the left IR camera to IMU, specified as a 3x1 vector in millimeters

The scope of this document only includes the intrinsic parameter calibration process. The extrinsic parameters are available using librealsense.

## **2.3 IMU Calibration Tool**

A calibration python script, rs-imu-calibration.py, is included in the Intel® RealSense™ SDK 2.0. Please see details later in this document.

This tool is provided as a convenience as well as an example to demonstrate the process to calibrate the IMU on the D435i, D455, and L515 cameras.

## **2.4 Limitations and Accuracy**

While the provided tool achieves good overall calibration results, the calibration will not be accurate if all steps are not followed. Factors outlined below may also affect calibration performance:

- Calibration requires positioning the camera device in 6 designated orientations and alignments (horizontally or vertically depends on orientation). Better alignment minimizes error and improves accuracy. A 3-axis level is recommended to ensure the closest alignment to gravity.
- The tool optimizes all directions, while the average acceleration result is close to gravity acceleration (9.8 m/s^2), sometimes acceleration in individual direction may be slightly under or over perfect gravity acceleration.

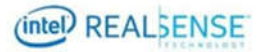

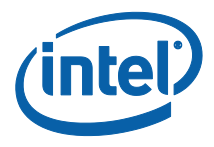

## **2.5 User Custom Calibration**

In case users prefer to use their own tool to calibrate the device to meet specific application requirement, results can be written to device as outlined by methods demonstrated in rs-imu-calibration.py.

IMU calibration table format is specified in https://userimages.githubusercontent.com/6958867/50902974-20507500-1425-11e9-8ca5- 8bd2ac2d0ea1.png

The table format is same on all devices, except the version and table type fields in the table header.

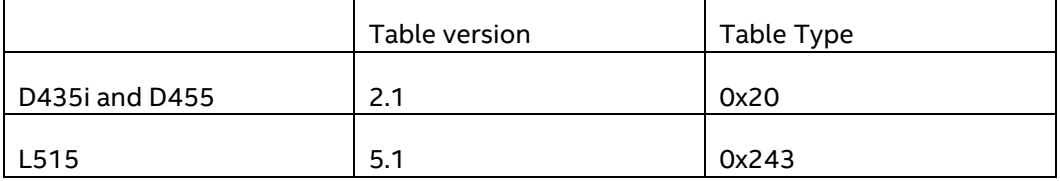

## **2.6 FW Requirement**

Intel® RealSense™ LiDAR Camera L515 FW 1.4.1.0 and later is required to support IMU calibration.

Intel® RealSense™ Depth Camera D435i/D455 FW released with camera and later is supported for IMU calibration.

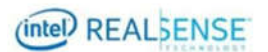

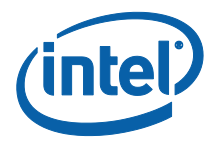

# *3 Setup*

This section describes the required hardware and software setup for running the calibration Python script to calibrate a device.

## **3.1 Hardware**

The hardware required includes the D435i, D455 or L515 device to be calibrated, a USB cable, and a computer running Windows\* 10, Ubuntu\* 16.04, and Ubuntu 18.04.

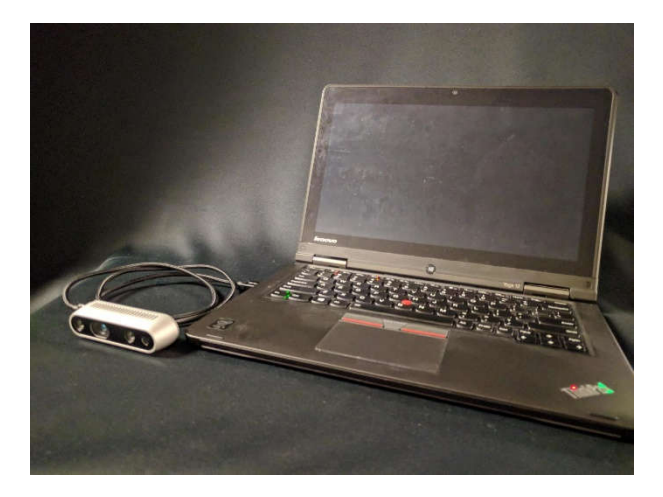

**Figure 3-1 Hardware Setup** 

### **3.1.1 Device**

Intel® RealSense™ Depth Camera D435i, Intel® RealSense™ Depth Camera D455, or Intel® RealSense™ LiDAR Camera L515 device as shown below is used to show the calibration process.

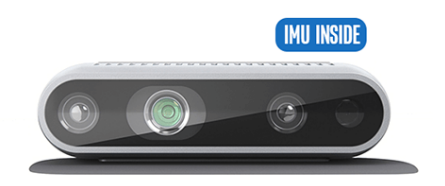

**Figure 3-2 D435i Camera** 

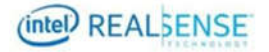

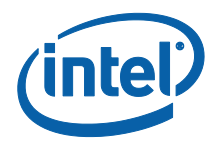

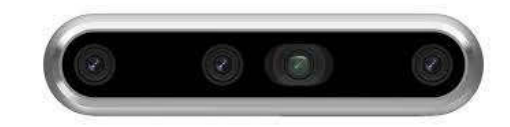

#### **Figure 3 D455 Camera**

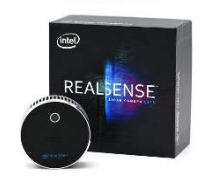

#### **Figure 3-4 L515 Camera**

### **3.1.2 USB**

A USB type C cable to connect the device to the host computer.

### **3.1.3 PC**

A computer running Windows\* 10 or Ubuntu\* 16.04 for a full list of supported operating system please refer to the librealsense README.md.

## **3.2 Software**

Install the following on the host computer.

## **3.2.1 PythonOn Windows:**

Download and install Python: https://www.python.org/downloads/windows/

On Ubuntu:

- Python 2.7

o sudo apt-get install python

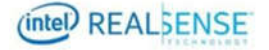

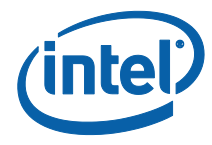

## **3.2.2 Python Calibration Script**

The calibration script (part of Intel® RealSense™ SDK), rs-imu-calibration.py, is available at https://github.com/IntelRealSense/librealsense. Please download the latest version to ensure all calibration features are supported. The file is located in the tools/rs-imu-calibration directory of the source tree.

## **3.2.3 Intel® RealSense™ SDK 2.0**

Install the latest release of the Intel® RealSense™ SDK. *Table 3-1* contains pointers to the SDK homepage, GitHub\* repository where you can download the latest release, and the SDK documentation.

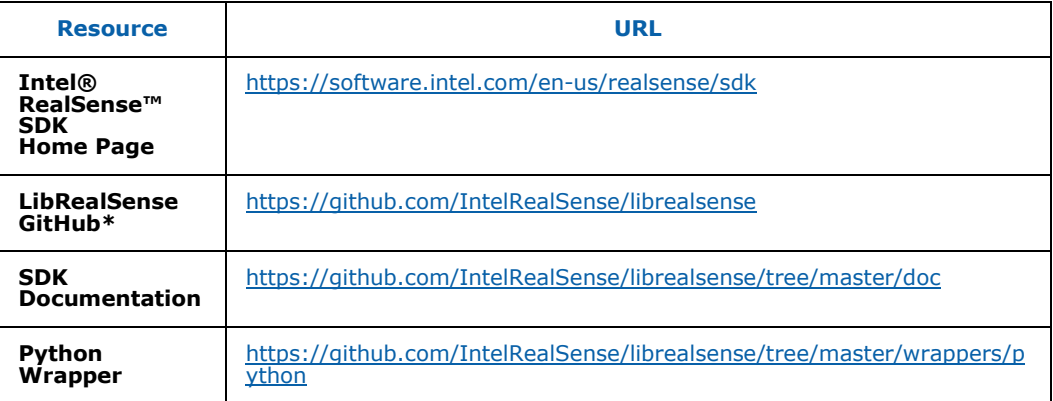

#### **Table 3-1. Intel® RealSense™ SDK Resources**

## **3.2.4 Pip / Numpy / Enum**

On Windows:

Pip:

- Download "get-pip.py" script: https://bootstrap.pypa.io/get-pip.py
- Run command: python get-pip.py

Numpy:

- Run command: pip install numpy

Enum:

- Python 2.7

o Run command: pip install enum34

On Ubuntu (Pip/Numpy/Enum):

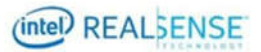

*Setup* 

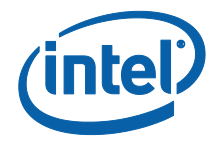

Pip:

Python 2.7

o Run command: sudo apt-get install python-pip

#### Numpy:

- Python 2.7

o Run command: sudo pip install numpy

Enum

- Python 2.7

## **3.2.5 Run command: sudo pip install enum34Intel® RealSense™ SDK pyrealsense2 wrapper**

On Windows from a command prompt window with python pip in the path:

pip install pyrealsense2

Note: pip install on Windows\* 10 only works with Python 2.7. Follow directions in Windows section: https://github.com/IntelRealSense/librealsense/blob/master/wrappers/python/readme

.md

On Ubuntu:

- Python 2.7
	- o Run command: sudo pip install pyrealsense2

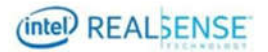

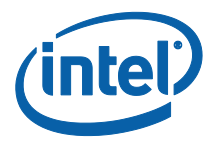

## **4.1 Process Overview**

The general process to calibrate a device with the Python Calibration Script starting the script to capture IMU data in 6 different positions, then computing the parameters and writing the results to the camera. It is important to read this entire section before performing the calibration process.

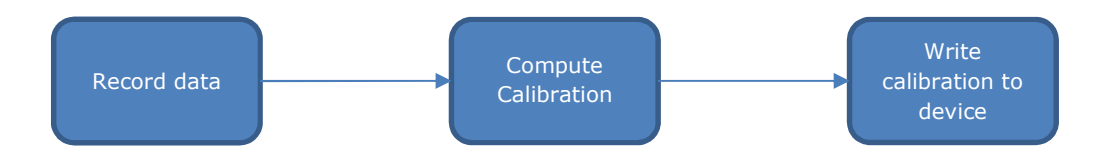

#### **Figure 4-1 Calibration Process**

## **4.2 Connect Device to Computer**

Connect the device using the USB cable to the PC where Intel® RealSense™ SDK 2.0 has been installed.

## **4.3 Running the rs-imu-calibration.py**

## **4.3.1 Starting the process**

Use a bash terminal on Ubuntu or a command prompt in Windows to navigate to where rs-imu-calibration.py is installed.

From a command prompt:

python rs-imu-calibration.py

Note: Recommend user to verify setup of Python Wrapper as outlined at https://github.com/IntelRealSense/librealsense/tree/master/wrappers/python prior to running python script

Example output of the start of the script: waiting for realsense device... Device PID: 0B64

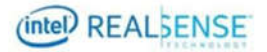

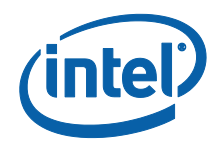

 Device name: Intel RealSense L515 Serial number: 00000000f9340895 Product Line: L500 Firmware version: 01.04.01.00 checking minimum firmware requirement ... firmware 01.04.01.00 passed check. Start interactive mode: FOUND GYRO with fps=100 FOUND ACCEL with fps=100 ------------------------- \*\*\* Press ESC to Quit \*\*\* -------------------------

**Note**: On L515, the script will check FW to ensure it meet the minimum required FW 1.4.1.0. If not, it stops and prints a warning message out and asks user to upgrade firmware.

## **4.3.2 Capturing IMU data from 6 positions**

The calibration algorithm in the Calibration Python script requires 6 different position of the device to compute the calibration. The device should be still in each of the 6 positions for 3 to 4 seconds. Be sure to hold the camera as steady as possible in each position.

The positions vary between D435i, D455 and L515 due to product design and IMU physical configuration in the product, but the goal in each position is to align the axis of the IMU with direction of gravity, and in the order described below. Each of these products is equipped with ¼-20 threaded tripod mount screw thread at the bottom of the device, so the calibration script and instruction below use it as assistance to the device physical orientation.

Real life pictures are used to better illustrate the exact position and orientation.

#### **4.3.2.1 D435i and D455**

Following instruction from calibration script to capture data with D435i device at positions below. D455 physical shape and USB port location is slightly different, but overall calibration procedure is similar.

#### **4.3.2.1.1 Position #1 – Mounting screw pointing down, device facing out**

Leave the camera place in the camera's natural position with the ¼-20 threaded tripod mount to the ground as shown in Figure 4-2

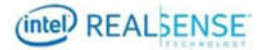

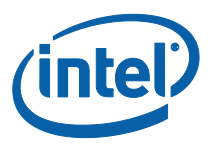

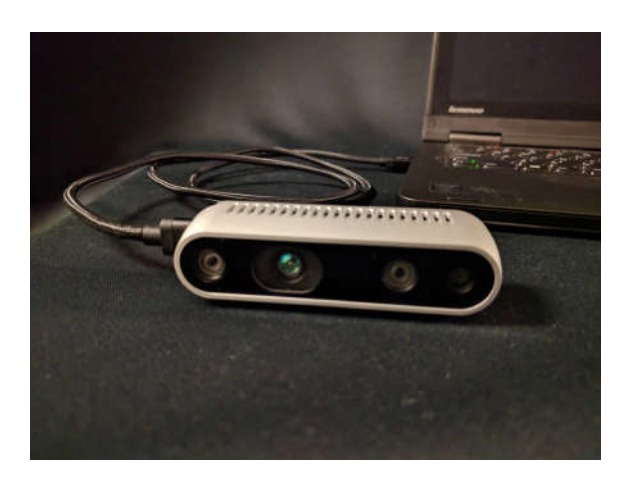

**Figure 4-2 D45i and D455 Position #1** 

After starting the recording as previously described in section 4.3.1, leave the camera still in this position for 3 to 4 seconds. The script will provide a prompt and guide through each of the positions.

Example script output:

Align to direction:  $\lceil 0. -1. 0. \rceil$  Mounting screw pointing down device facing out

Status.collect\_data[....................]]

Direction data collected.

#### **4.3.2.1.2 Position #2 – Mounting screw pointing left, device facing out**

With the camera facing the same direction as described in section 4.3.2.1.1, rotate the camera 90 degree about the camera's viewing directions such that  $\frac{1}{4}$  - 20 threaded tripod mount pointing to the left.

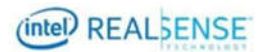

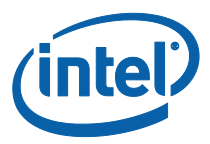

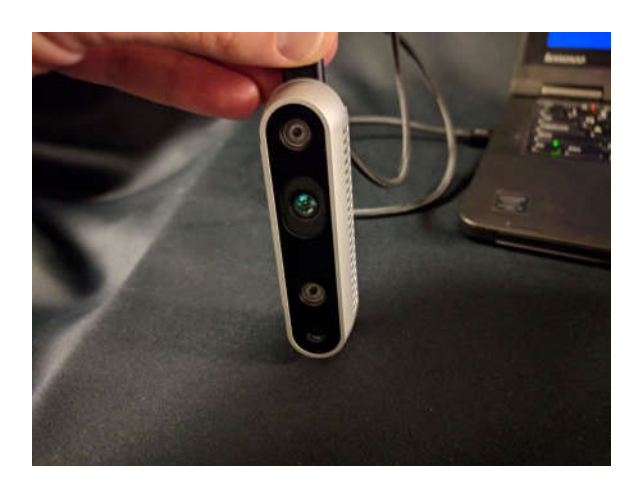

#### **Figure 4-3 D45i and D455 Position #2**

Leave the camera still in this position for 3 to 4 seconds.

#### **4.3.2.1.3 Position #3 – Mounting screw pointing up, device facing out**

From Position #2 rotate the camera an additional 90 degrees about the viewing direction of the camera such that now the camera is upside down with the  $\frac{1}{4}$  - 20 threaded tripod mount facing up.

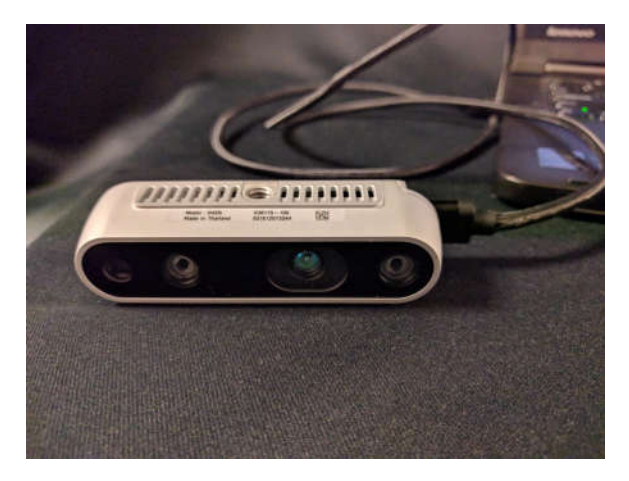

**Figure 4-4 D45i and D455 Position #3** 

Leave the camera still in this position for 3 to 4 seconds.

### **4.3.2.1.4 Position #4 – Mounting screw pointing right, device facing out**

From Position  $#3$  rotate the camera an additional 90 degrees such that the  $\frac{1}{4}$  - 20 threaded tripod mount pointing right.

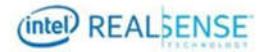

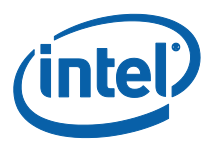

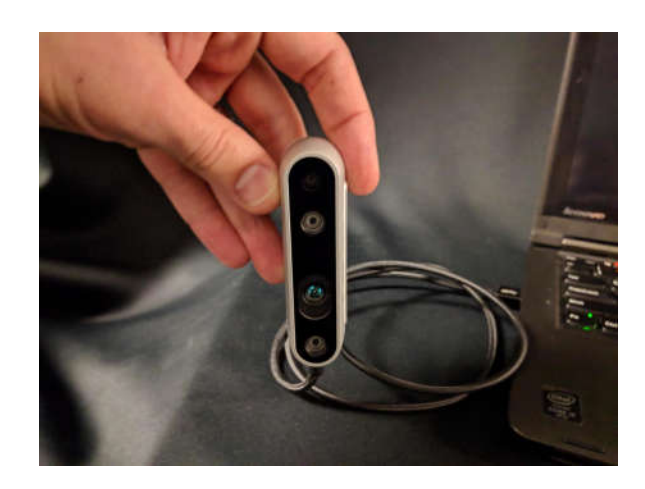

**Figure 4-5 D45i and D455 Position #4** 

Once again, leave the camera still in this position for 3 to 4 seconds.

### **4.3.2.1.5 Position #5 – Viewing direction facing down**

Place the camera viewing direction facing down such that the Intel® RealSense<sup>™</sup> logo is facing up.

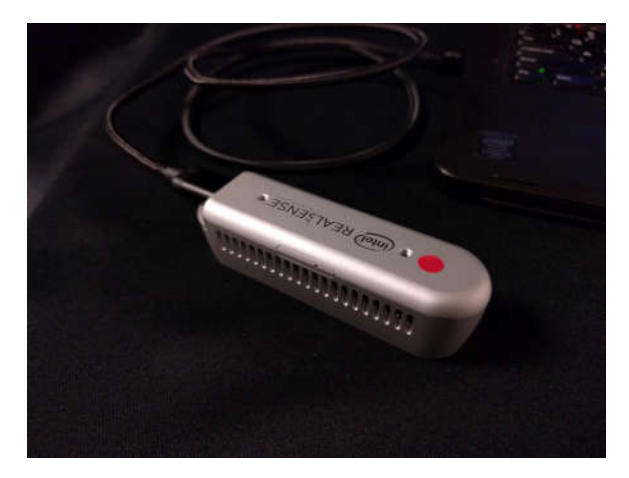

#### **Figure 4-6 D45i and D455 Position #5 viewing direction facing down**

Leave the camera still in this position for 3 to 4 seconds.

### **4.3.2.1.6 Position #6 – Viewing direction facing up**

From Position #5 rotate the camera 180 degrees about the USB cable such that the Intel® RealSense™ logo is face down.

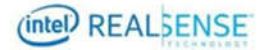

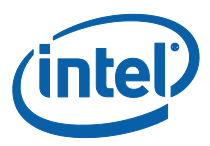

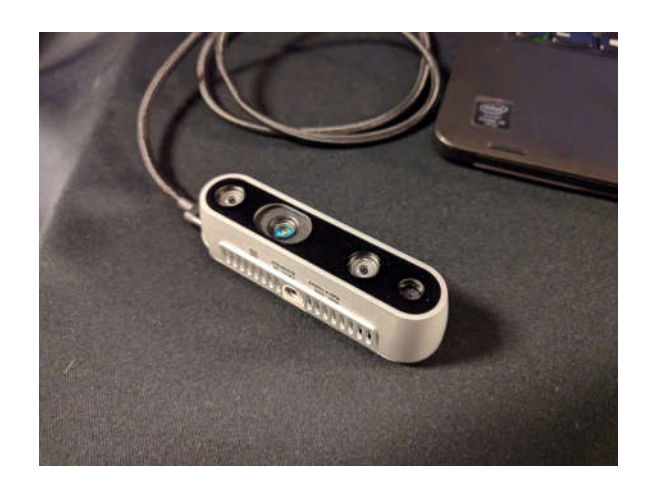

#### **Figure 4-7 D45i and D455 Position #6 viewing direction facing up**

Leave the camera still in this position for 3 to 4 seconds. Let the camera remain in this final position until the recording stops.

### **4.3.2.2 L515**

Following instruction from calibration script to capture data with L515 camera at positions below.

#### **4.3.2.2.1 Position #1 – Mounting screw pointing down, device facing out**

Leave the camera placed in the camera's natural position with the ¼-20 threaded tripod mount to the ground as shown in Figure 4-2

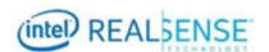

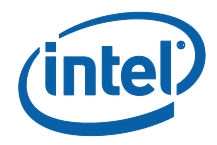

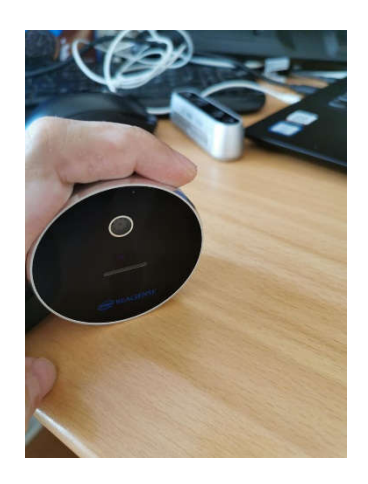

#### **Figure 4-8 L515 Position #1 (Upright facing out position)**

After starting the recording as previously described in section 4.3.1, leave the camera still in this position for 3 to 4 seconds. The script will provide a prompt and guide through each of the positions.

Example script output:

Align to direction: [ 0. -1. 0.] Upright facing out

Status.collect\_data[....................]]

Direction data collected.

#### **4.3.2.2.2 Position #2 – Mounting screw pointing left, device facing out**

With the camera facing the same direction as described in section 4.3.2.1.1, rotate the camera 90 degree about the camera's viewing directions such that device is oriented as below with the  $\frac{1}{4}$  - 20 threaded tripod mount is now pointed to left direction.

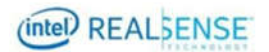

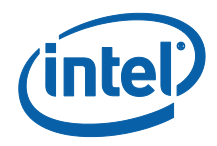

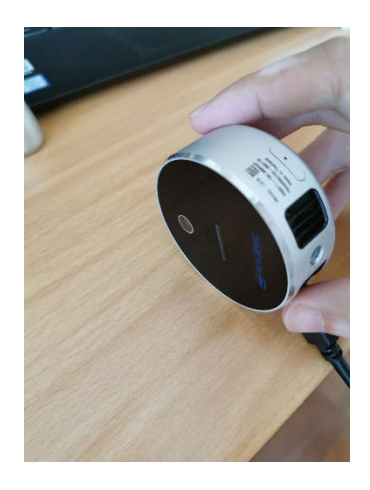

**Figure 4-9 L515 Position #2** 

Leave the camera still in this position for 3 to 4 seconds.

#### **4.3.2.2.3 Position #3 – Mounting screw pointing up, device facing out**

From Position #2 rotate the camera an additional 90 degrees about the viewing direction of the camera such that now the camera is upside down with the  $\frac{1}{4}$  - 20 threaded tripod mount facing up.

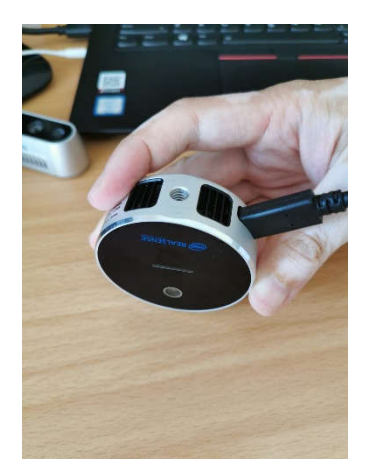

**Figure 4-10 L515 Position #3 (Upside down facing out)** 

Leave the camera still in this position for 3 to 4 seconds.

#### **4.3.2.2.4 Position #4 – Mounting screw pointing right, device facing out**

From Position #3 rotate the camera an additional 90 degrees such that the device is oriented as below with ¼ - 20 threaded tripod mount is now pointed upper left direction.

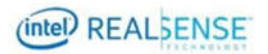

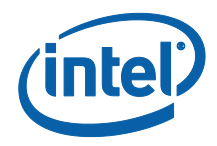

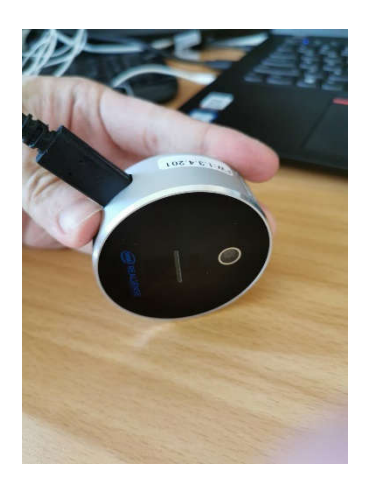

**Figure 4-11 L515 Position #4** 

Once again, leave the camera still in this position for 3 to 4 seconds.

### **4.3.2.2.5 Position #5 – Viewing direction facing down**

Place the camera viewing direction facing up such that the Intel® RealSense<sup>™</sup> logo on the front is facing down.

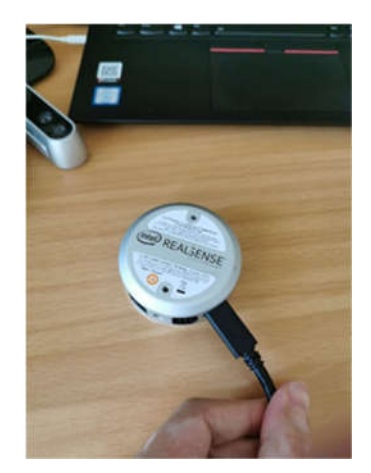

**Figure 4-12 L515 Position #5 Viewing direction facing down** 

Leave the camera still in this position for 3 to 4 seconds.

#### **4.3.2.2.6 Position #6 – Viewing direction facing up**

From Position #5 rotate the camera 180 degrees about the USB cable such that the Intel® RealSense™ logo in the front is face up.

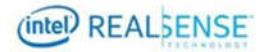

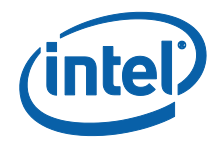

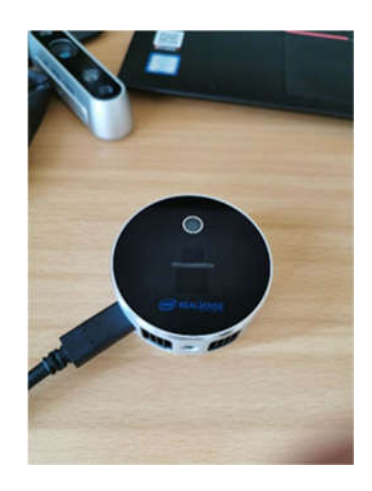

#### **Figure 4-13 Position #6 Viewing direction facing down**

Leave the camera still in this position for 3 to 4 seconds. Let the camera remain in this final position until the recording stops.

## **4.4 Computing the calibration**

Once all 6 positions have been captured the script will provide a prompt asking if the raw data is to be saved.

Example output:

Would you like to save the raw data? Enter footer for saving files (accel\_<footer>.txt and gyro\_<footer>.txt)

Enter nothing to not save raw data to disk. >

Next the the calibration is computed and output the results of the optimization to the screen.

Example output:

*[0.0034026 0.00059176 0.00353117] [1000 1000 1000 1000 1000 1000] using 6000 measurements. [[ 1.00538003 0.03177483 0.01375647] [-0.02447432 1.0064362 0.00409543] [-0.00509237 -0.00333411 1.00595617] [ 0.00534571 -0.09900499 -0.01434132]] residuals: [73.43844817 52.70612129 5.35963101] rank: 4 singular: [438.25439734 435.97173412 433.29013118 77.44714542] norm (raw data ): 9.745653 norm (fixed data): 9.805321 A good calibration will be near 9.806650* 

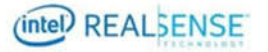

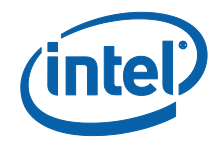

## **4.5 Updating Results to Device**

After computing the calibration, the script presents the option of writing the results to the camera's eeprom.

Example output:

*Would you like to write the results to the camera? (Y/N)Y Writing calibration to device.* 

*Done.* 

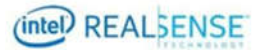